Система дистанционного обслуживания iFOBS

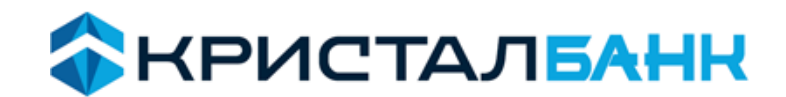

*Инструкция пользователя*

# **Услуга «Депозит On-line»**

*для юридических лиц и физических лицпредпринимателей*

### **ОГЛАВЛЕНИЕ**

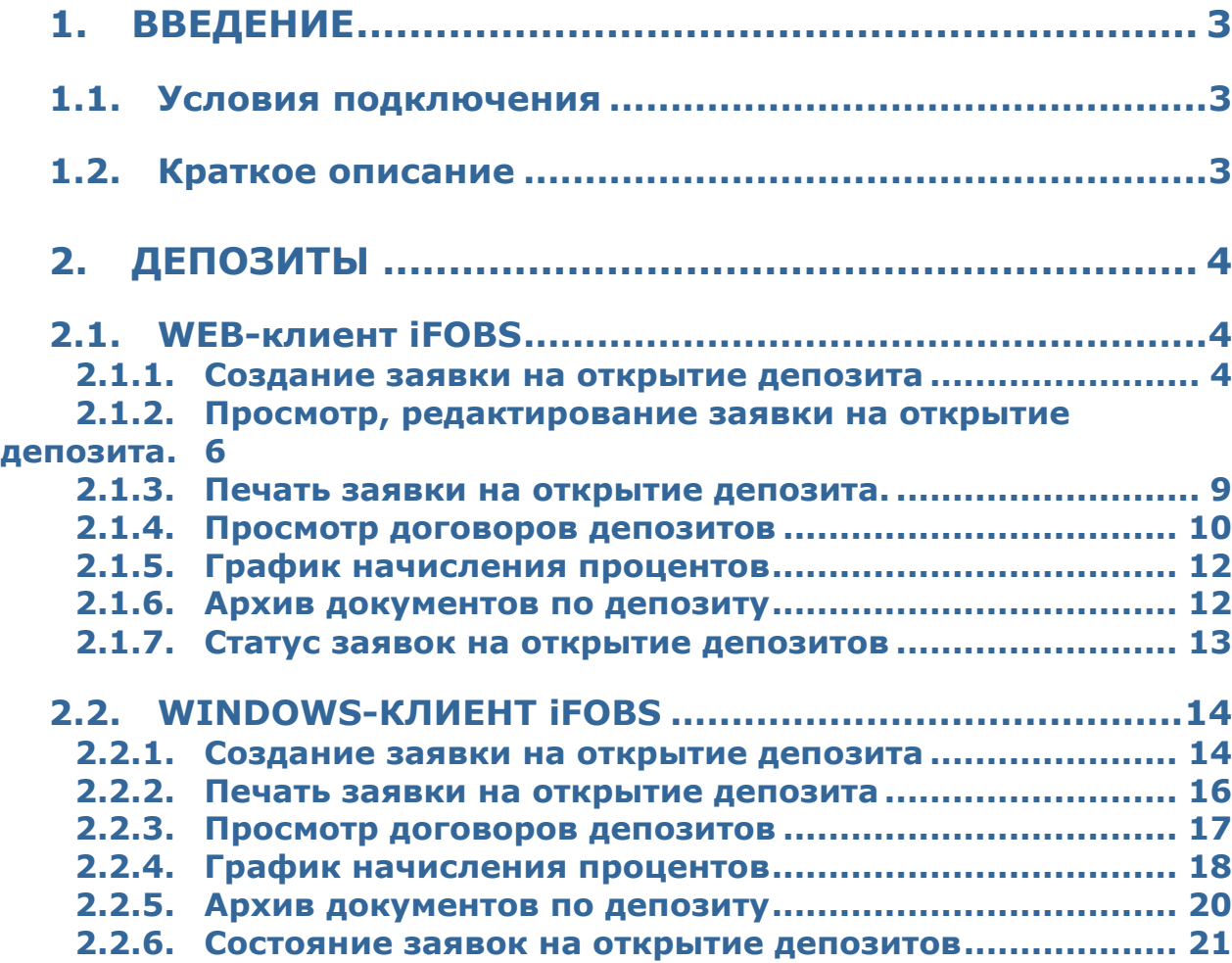

### <span id="page-2-0"></span>**1. ВВЕДЕНИЕ**

СДО IFOBS позволяет создать и отправить в банк заявки на открытие депозита юридического лица, а также физического лица-предпринимателя. Просматривать данные по депозитам, а также выполнять операции с депозитами (если выполнение операций разрешено условиями депозитного договора).

### <span id="page-2-1"></span>**1.1. Условия подключения**

Предоставление функциональности по отправке заявок на открытие депозитов - для клиентов Юридических лиц (физических лиц –предпринимателей) Акционерного Товариства «Кристалбанк».

#### *Необходимым требованием является использование iFOBSClient версии не ниже 2.1.8.7.*

### <span id="page-2-2"></span>**1.2. Краткое описание**

Для того чтобы отправить в банк заявку на открытие интересующего вас депозита:

- 1. Выберите **счёт**, с которого будут **привлечены средства** на депозит.
- 2. Выберите **тип депозита**.
- 3. Укажите **срок депозита** (выберите из списка доступных).
- 4. Введите **Сумму вклада**.

В секции **«Условия депозита»** отобразится информация о выбранном депозите и будет автоматически заполнено поле **Годовая процентная ставка.**

- 5. Проверьте введённые данные, и **установите отметку** в чек боксе «С условиями вклада ознакомлен и согласен».
- 6. Подпишите заявку. После чего заявка на открытие депозита будет отправлена в Банк для дальнейшей обработки.

*ВНИМАНИЕ! Заявка на открытие депозита принимается и обрабатывается Банком до 16:00. В случае поступления заявки в Банк после 16:00 – отклоняется системой автоматически. Заявка в состоянии «Отклонен» с комментарием о причине отклонения.*

*Если при обработке заявки на открытие депозита на текущем счету (с которого привлекаются денежные средства) недостаточно средств заявка будет отклонена системой автоматически, с комментарием о причине отклонения.*

*Выплата процентов и возврат средств выполняется всегда на счёт, с которого депозит был привлечён.*

# <span id="page-3-0"></span>**2. ДЕПОЗИТЫ**

### <span id="page-3-1"></span>**2.1. WEB-клиент iFOBS**

### <span id="page-3-2"></span>*2.1.1. Создание заявки на открытие депозита*

1. Чтобы отправить в банк заявку на открытие нового депозита, перейдите в меню «*Банковские продукты/Депозиты»* ссылка *«Создать заявку»*.

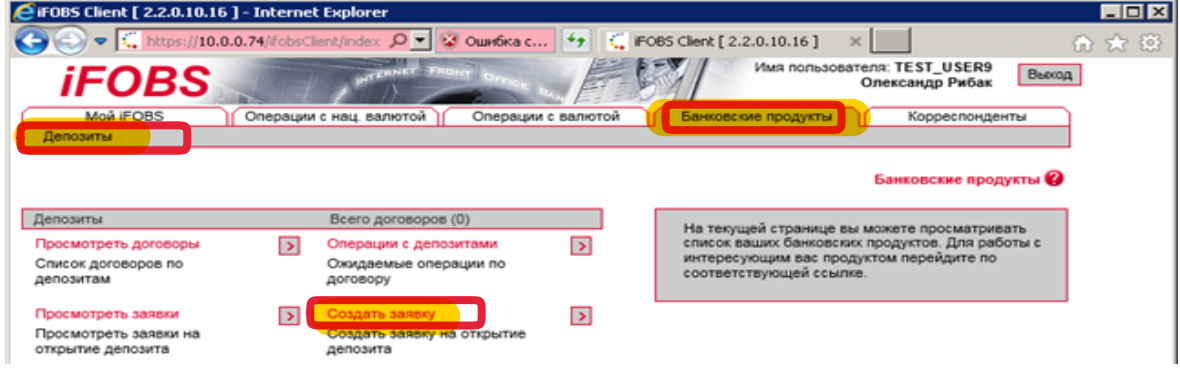

Или

В меню «*Банковские продукты/Депозиты»* ссылка *«Просмотреть заявки»/«Создать заявку»:* 

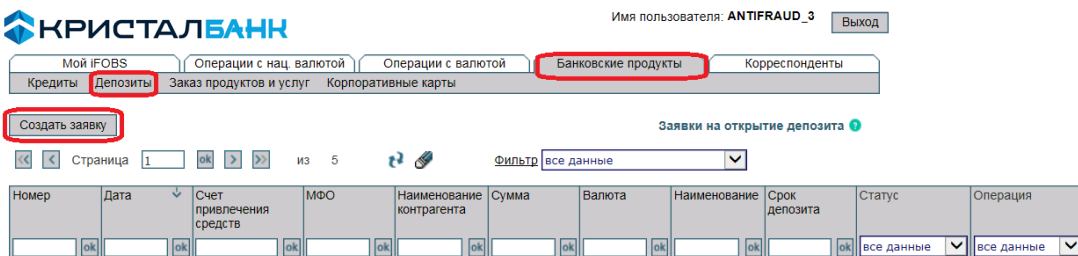

Откроется форма «**Создание заявки на открытие депозита**»:

#### **АНРИСТАЛБАНН**

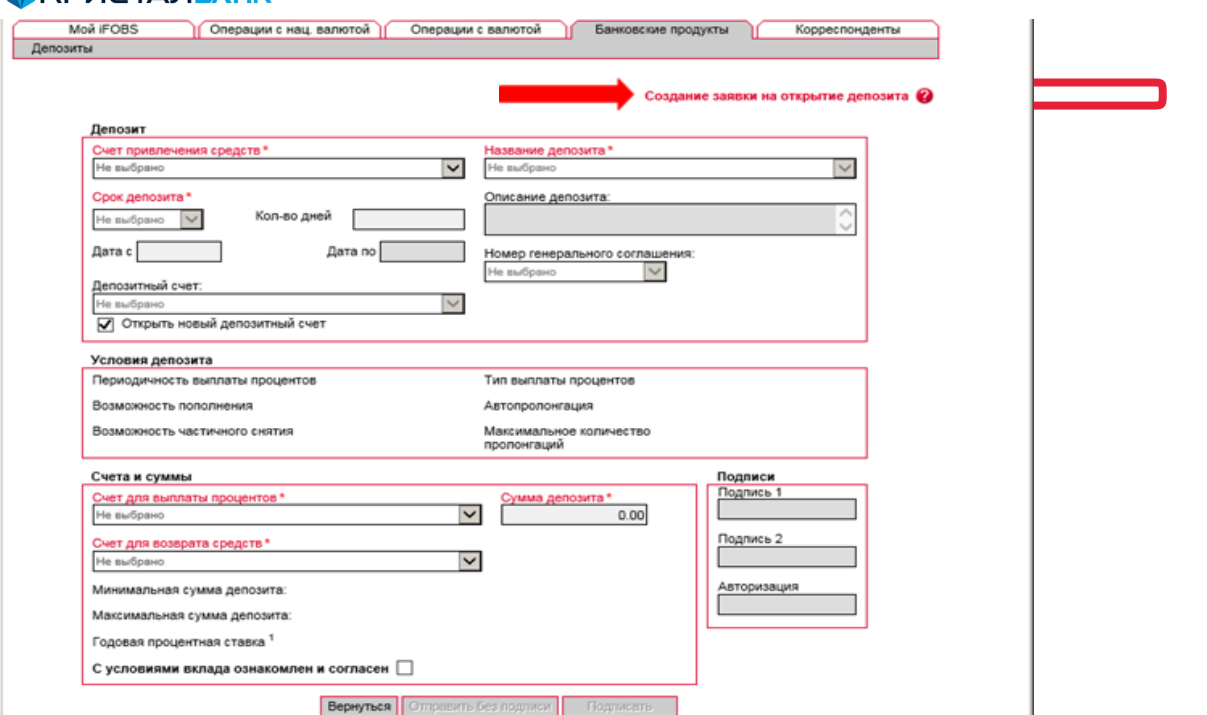

#### 1. В блоке **«Депозит»:**

- выберите из списка счетов вашей организации **счет привлечения средств** на депозит;

- в поле **Название депозита** выберите из списка интересующий вас депозит

После этого на экране отобразится описание депозита и его условий;

- укажите **срок депозита** (выберите из доступных условий по выбранной вами программе). После чего, поля *«Дата с» - «Дата по»* заполнятся автоматически;

2. В блоке **«Условия депозита»** можно просмотреть условия выбранного депозита.

3. В блоке **«Счета и суммы»** необходимо:

- проверить правильность отображения счетов в полях *«Счет для выплаты процентов»* и *«Счет для возврата средств» так как* будет автоматически подставлен выбранный вами ранее счёт привлечения средств;

- ввести сумму депозита в поле *«Сумма депозита»*;

После того как вы укажете сумму депозита, автоматически будет рассчитана **годовая процентная** 

**ставка** (расчётное поле не редактируемое).

*Обращайте внимание на информационное поле «Минимальная сумма депозита». В случае заполнения поля «Сумма депозита» меньше чем сумма, которая указана в информационном поле «Минимальная сумма депозита», годовая процентная ставка не будет рассчитана и при отправке заявки в Банк появляется информационное сообщение «***Сумма депозита меньше минимальной суммы»***.* 

**ВНИМАНИЕ!** Ещё раз проверьте данные и поставьте отметку в поле **«С условиями** 

#### **вклада ознакомлен и согласен»**.

4. Подпишите документ, нажав кнопку **«Подписать»**. При необходимости только

сохранить заявку на открытие депозита, необходимо нажать на кнопку *«Отправить без подписи».* 

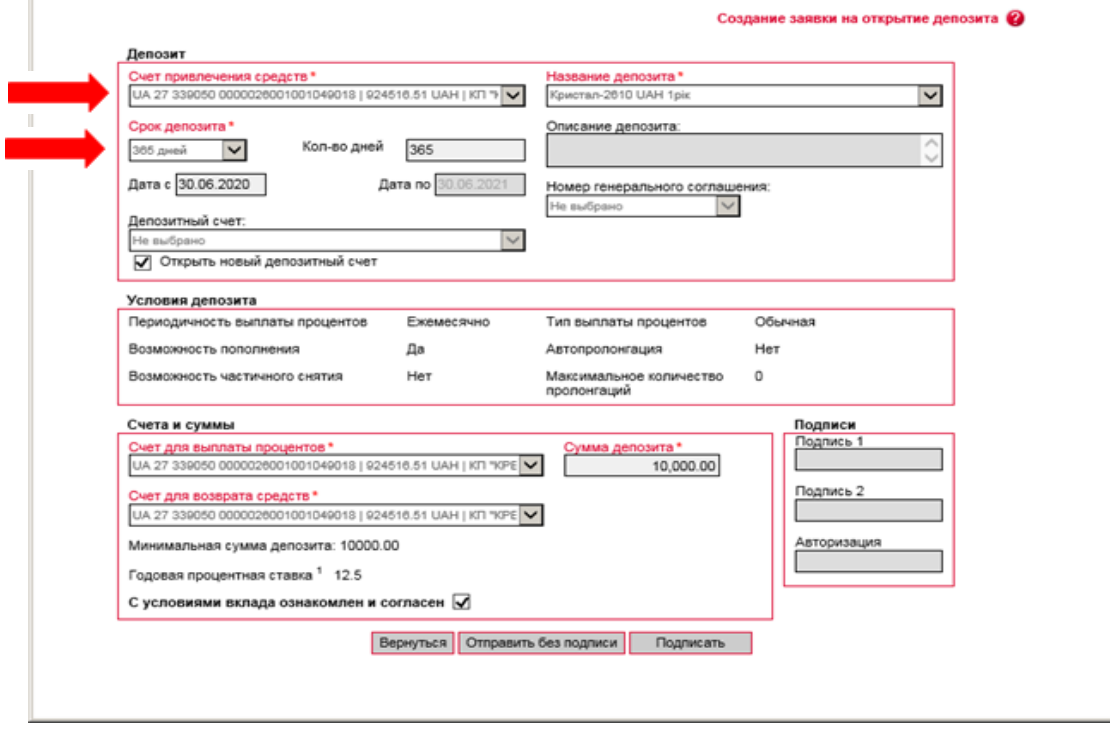

После этого заявка на открытие депозита отправляется в банк, и вы сможете контролировать ее состояние в разделе *«Заявки на открытие депозита» (*меню «*Банковские продукты/Депозиты»* ссылка *«Просмотреть заявки»)*.

Другие кнопки на странице создания заявки позволяют:

- **«Вернуться»** перейти к списку созданных заявок на открытие депозита;
- **«Отправить без подписи»** сохранить заявку в состоянии «Не все подписи».

Отправленная заявка в банк имеет состояние *«Введен»*. Взята в работу заявка Банком, в состоянии *«Принят».* 

*Обработанной банком заявка считается только тогда, когда имеет состояние «Проведен».*

### <span id="page-5-0"></span>*2.1.2. Просмотр, редактирование заявки на открытие депозита.*

Для просмотра списка созданных вами заявок на открытие депозитов и их статусы выберите раздел меню *«Банковские продукты/Депозиты/Просмотреть заявки»*.

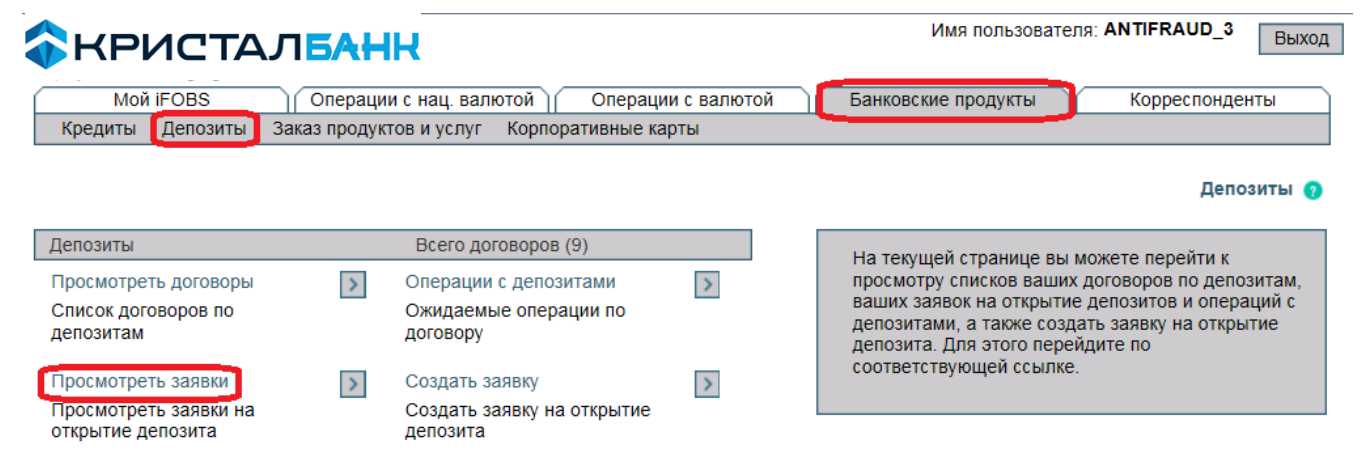

Откроется страница со списком созданных заявок на открытие депозита.

Список заявок на открытие депозитов представляет собой таблицу, которая содержит следующую информацию:

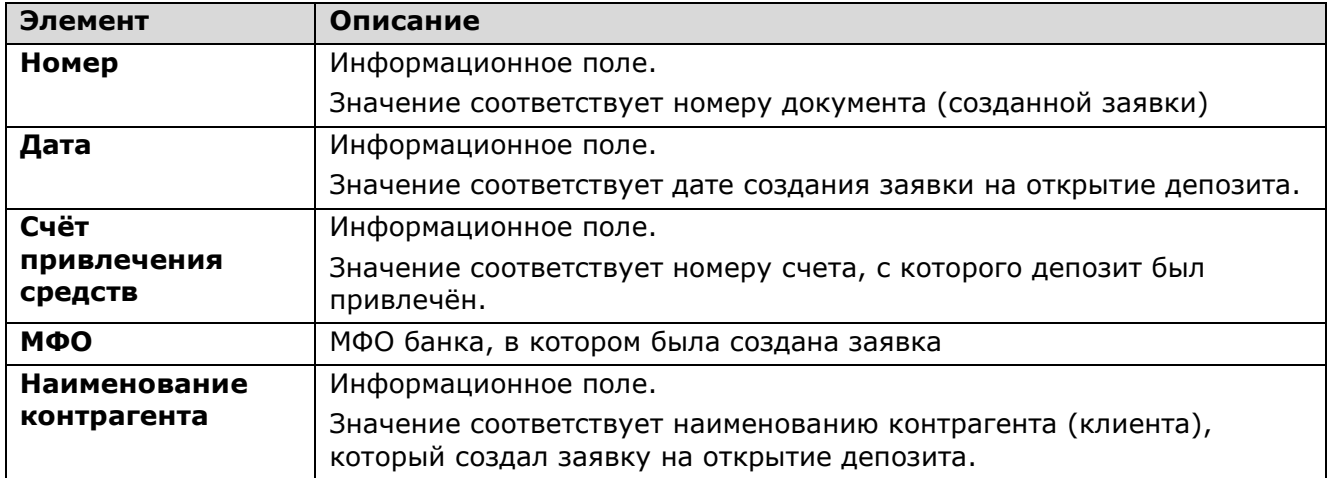

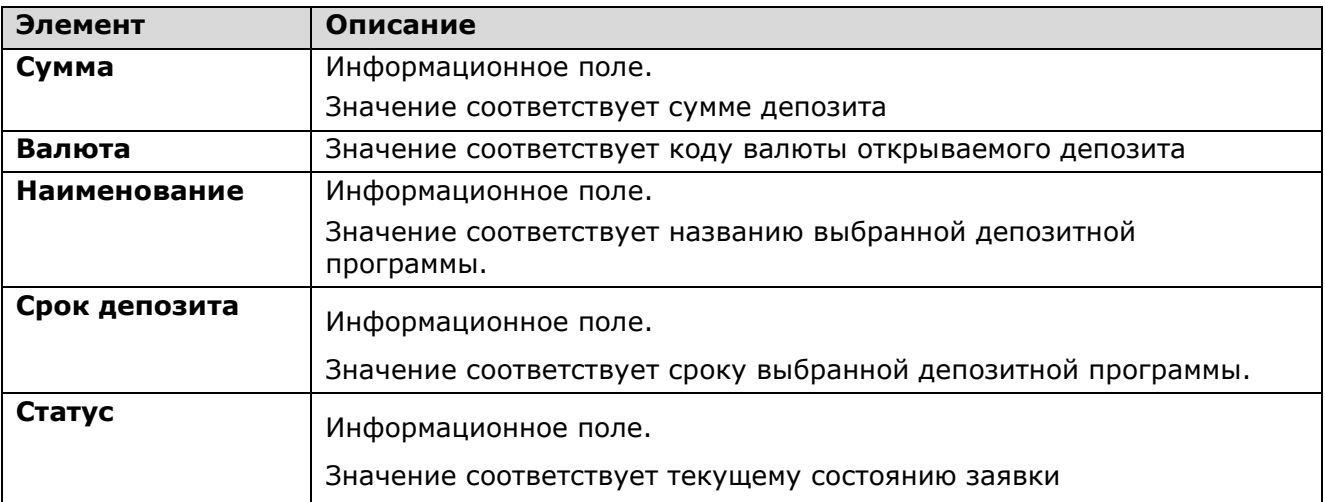

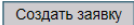

Заявки на открытие депозита •  $\overline{a}$ 

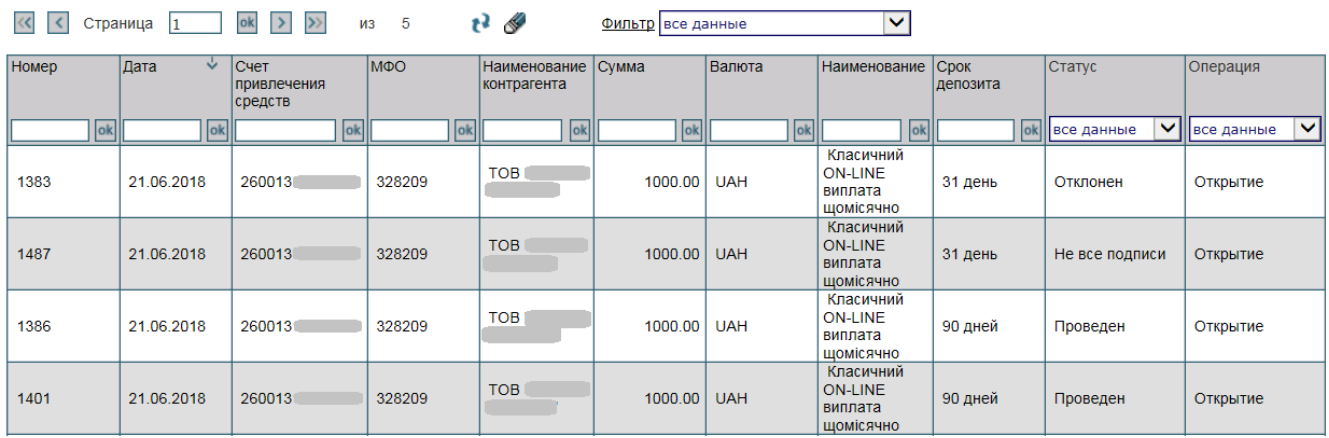

Каждая строка списка является ссылкой, по которой вы сможете перейти на страницу просмотра или редактирования заявки – в зависимости от ее статуса. Если заявка отправлена в банк и обработана, она доступна только для просмотра. Если заявка ещё не отправлена в банк, вы сможете ее редактировать.

Для открытия заявки щёлкните левой кнопкой мыши на нужной записи, в результате чего отобразится форма со следующими данными:

![](_page_6_Picture_173.jpeg)

![](_page_7_Picture_121.jpeg)

#### Просмотр заявки на открытие депозита

![](_page_7_Picture_122.jpeg)

На **странице Просмотра заявки** на открытие депозита вы можете:

 **«Создать документ»** - перейти на форму создания новой заявки на открытие депозита;

**«Вернуться»** - перейти назад к списку заявок;

 **«Клонировать документ»** - будет создана новая заявка и в неё автоматически подставятся все значения из текущей, за исключением номера и даты заявки;

 **«Печать»** - откроется окно предварительного просмотра заявки, в котором доступны операции печати заявки и сохранения в файл (*см. «Печать заявки на открытие депозита»)*;

На **странице Редактирования заявки** на открытие депозита вы можете:

 **«Создать документ»** - перейти на форму создания новой заявки на открытие депозита;

 **«Удалить»** - удалить заявку (эта операция будет доступной, если заявка ещё не была обработана в банке);

 **«Клонировать документ»** - будет создана новая заявка и в неё автоматически подставятся все значения из текущей, за исключением номера и даты заявки;

 **«Печать»** - откроется окно предварительного просмотра заявки, в котором доступны операции печати заявки и сохранения в файл (*см. «Печать заявки на открытие депозита»)*;

- **«Отправить без подписи»** сохранить заявку в состоянии «Не все подписи»;
- **«Подписать»** подписать заявку секретным ключом и отправить в банк.
- **«Вернуться»** перейти назад к списку заявок.

### <span id="page-8-0"></span>*2.1.3. Печать заявки на открытие депозита.*

При необходимости распечатать заявку на открытие депозита:

Перейдите к меню *«Банковские продукты/Депозиты»* ссылка *«Просмотреть заявки».*

![](_page_8_Picture_163.jpeg)

После чего будет представлен список заявок на открытие депозита. Выберите нужную вам заявку из списка и нажмите на кнопку *«Печать»*. После чего откроется окно предварительного просмотра заявки, в котором доступны операции печати заявки и сохранения в файл:

![](_page_9_Picture_56.jpeg)

Перейти к списку созданных заявок на открытие депозита необходимо нажать кнопку **«Вернуться».**

### <span id="page-9-0"></span>*2.1.4. Просмотр договоров депозитов*

Чтобы просмотреть список ваших депозитов, выберите меню *Банковские продукты/Депозиты/Просмотреть договоры*.

![](_page_9_Picture_57.jpeg)

Если вы хотите, чтобы в списке были представлены все договора, отметьте флажком опцию *«Отображать закрытые депозитные договоры»*. Если вы хотите, чтобы в таблице отображались только активные договоры, снимите флажок.

![](_page_10_Picture_108.jpeg)

Каждая строка списка является ссылкой, по которой можно перейти на форму просмотра подробной информации о депозитном договоре.

![](_page_10_Picture_109.jpeg)

На форме *«Просмотр договоров по депозитам»* вы можете посмотреть детальную информацию о депозитном договоре: название депозита, наименование контрагента, номер договора, валюту, срок действия, информацию о счетах, процентной ставке и текущем остатке основной суммы депозита, а также дату и сумму ближайшего начисления.

Используя кнопки, расположенные внизу формы, вы можете:

- перейти к выполнению активных операций с депозитом (кнопка **«Операции с депозитом»**), используется согласно условий депозита;
- перейти к просмотру ожидаемых платежей по депозиту (кнопка **«График начисления процентов»**). *См «График начисления процентов»;*
- перейти к просмотру архива платежей по депозиту (кнопка **«Архив документов по депозиту»**). *См. «Архив платежей».*

Если договор закрыт, будет отображён соответствующий флажок «Договор закрыт» на форме просмотра договора.

Для того чтобы вернуться к списку депозитных сделок, нажмите кнопку **«Вернуться»**.

### <span id="page-11-0"></span>*2.1.5. График начисления процентов*

Для того чтобы получить список ожидаемых выплат по депозиту:

- Нажмите кнопку **«График начисления процентов»** на форме просмотра депозитного договора.
- В поле **Депозит** по умолчанию проставляется номер договора, который вы выбрали из

списка депозитов вначале (но вы можете выбрать другой договор при необходимости);

- Укажите период запроса (**За весь период** или **За указанный период**).
- Нажмите кнопку **«Выполнить запрос»**.

В нижней части окна отобразится таблица, содержащая: дату платежа, номер счета, название банка, сумму платежа, период выплаты, валюту, описание операции.

Для перехода к форме просмотра договора по депозитам нажмите на кнопку «**Вернуться**».

![](_page_11_Picture_120.jpeg)

### <span id="page-11-1"></span>*2.1.6. Архив документов по депозиту*

Для того чтобы запросить архив движений средств по вашему депозиту:

1. Нажмите кнопку **«Архив документов по депозиту»** на форме просмотра депозитного договора, после чего откроется форма **«Архив платежей»**

![](_page_11_Picture_121.jpeg)

- 2. В поле «**Депозит»** по умолчанию проставляется номер договора, который вы выбрали из списка депозитов вначале (но вы можете выбрать другой договор);
- 3. Обозначьте период запроса (**За весь период** или **За указанный период**);
- 4. Укажите **Тип платежа:**
	- Если вас интересует информация по всем операциям выберите из выпадающего списка пункт **«Все платежи»**;
	- Если вам нужен только архив операций пополнения депозита выберите **«Пополнение депозита»**;
	- Если вас интересует история снятия денег с депозитного счета выберите **«Снятие средств»**;
	- Если вы хотите сделать выборку платежей по выплате процентов нажмите **«Выплата %»**.

#### 5. Нажмите кнопку **«Выполнить запрос».**

В нижней части окна будет отображена таблица, содержащая список операций по депозиту, которые удовлетворяют введённым условиям.

Для перехода к форме просмотра договора по депозитам нажмите на кнопку **«Вернуться».**

![](_page_12_Picture_166.jpeg)

### <span id="page-12-0"></span>*2.1.7. Статус заявок на открытие депозитов*

В таблицах в колонке «Статус», а также на формах документов в поле **Статус** содержится информация о текущем состоянии заявки.

![](_page_12_Picture_167.jpeg)

![](_page_13_Picture_0.jpeg)

![](_page_13_Picture_121.jpeg)

# <span id="page-13-0"></span>**2.2. WINDOWS-КЛИЕНТ iFOBS**

### <span id="page-13-1"></span>*2.2.1. Создание заявки на открытие депозита*

Для создания и отправки в банк, заявки на открытие депозита:

1. Перейдите к разделу *Депозиты/Кредиты* на панели основных задач и нажмите

### кнопку **«Открытие депозита»**.

![](_page_13_Picture_7.jpeg)

2. В открывшемся окне «Открытие депозита» нажмите кнопку Н- на панели инструментов.

![](_page_13_Picture_122.jpeg)

3. В блоке **«Счет привлечения средств»** выберите из списка счетов вашей

организации счёт, с которого будет осуществлено размещение средств на депозит;

4. В поле «**Название депозита»** выберите из списка интересующий вас депозит».

После этого автоматически отобразятся условия данного банковского продукта. В зависимости от выбранного типа депозита на экране отобразятся **минимальная и максимальная сумма депозита.**

5. Укажите **срок депозита** (выберите из доступных условий по выбранной вами программе).

#### 6. Введите **суму депозита**.

7. После того как вы укажете сумму депозита, автоматически будет рассчитана **годовая процентная ставка**.

*Обращайте внимание на информационное поле «Минимальная сумма депозита». В случае заполнения поля «Сумма депозита» меньше чем сумма, которая указана в информационном поле «Минимальная сумма депозита», годовая процентная ставка не будет рассчитана и при отправке заявки в Банк появится предупреждающее сообщение «***Сумма депозита меньше минимальной суммы»***.* 

7. В блоках **«Счет для выплаты процентов» и «Счет для возврата средств»** будет

автоматически подставлен выбранный вами ранее счет привлечения средств.

*ВНИМАНИЕ!* Еще раз проверьте данные и поставьте отметку в поле **«С условиями** 

#### **вклада ознакомлен и согласен»**.

8. Нажмите кнопку **«Сохранить»** (после сохранения, заявка в состоянии *«На клиенте/Введен»)*

![](_page_14_Picture_177.jpeg)

9. Подпишите документ и выполните синхронизацию для отправки заявки в банк.

Отправленная заявка в банк имеет состояние *«В банке/Введен»*.

Взята в работу заявка Банком в состоянии *«В банке/Принят».*

#### **Обработанной банком заявка считается только тогда, когда имеет состояние** *«В банке/Проведен».*

### <span id="page-15-0"></span>*2.2.2. Печать заявки на открытие депозита*

При необходимости распечатать заявку на открытие депозита:

1. Перейдите к разделу *Депозиты/Кредиты* на панели основных задач и нажмите кнопку **«Открытие депозита»**.

2. На вкладке «Таблица» будет представлен список заявок на открытие депозита.

Выберите нужную вам заявку из списка и вызовите задачу **«Печать документа»**.

![](_page_15_Picture_72.jpeg)

#### 3. Откроется форма предпечатного просмотра документа.

ЗАЯВА НА ВІДКРИТТЯ ДЕПОЗИТУ № 1665

![](_page_15_Picture_73.jpeg)

4. Нажмите кнопку с изображением принтера  $\blacksquare$  на панели инструментов.

### <span id="page-16-0"></span>*2.2.3. Просмотр договоров депозитов*

Для просмотра информации о депозитах перейдите к разделу *Депозиты/Кредиты* на панели основных задач и нажмите кнопку **«Депозиты»**

![](_page_16_Picture_41.jpeg)

На вкладке *«Таблица»* представлен список депозитов, на вкладке *«Запись»* подробная информация по выбранному из списка депозиту (см. описание элементов ниже).

![](_page_16_Picture_42.jpeg)

#### **Описание элементов**

![](_page_17_Picture_138.jpeg)

### <span id="page-17-0"></span>*2.2.4. График начисления процентов*

Для просмотра графика начисления процентов по депозиту (*Депозиты/Кредиты* **/ «Депозиты»)** выберите депозит из списка и вызовите задачу **«График начисления процентов»**.

![](_page_17_Picture_139.jpeg)

В открывшейся форме **«График начисления процентов»** необходимо сделать синхронизацию для представления данных.

![](_page_18_Picture_50.jpeg)

После чего на вкладке «**Таблица»** предоставлен список всех начислений процентов по депозиту, а на вкладке *«Запись»* - подробная информация по каждому начислению: дата, сумма и валюта, МФО филиала, номер счета, МФО и счёт корреспондента, описание, состояние.

Информация на данной форме доступна только в режиме просмотра.

![](_page_18_Picture_51.jpeg)

### <span id="page-19-0"></span>*2.2.5. Архив документов по депозиту*

Для просмотра архива платёжных документов по депозиту (*Депозиты/Кредиты* **/ «Депозиты»)** выберите депозит из списка и вызовите задачу **«Архив документов по депозиту»**.

![](_page_19_Picture_42.jpeg)

В открывшейся форме на вкладке *«Таблица»* необходимо сделать синхронизацию.

![](_page_19_Picture_43.jpeg)

После чего на вкладке «Таблица» будет предоставлен список всех документов, прошедших по депозиту.

![](_page_20_Picture_70.jpeg)

На вкладке *«Запись»* - подробная информация по каждому документу: дата, номер, сумма и валюта документа, тип документа, МФО банка и счёт дебета, МФО банка и счёт кредита, назначение платежа и статус документа. Информация на данной форме доступна только в режиме просмотра.

![](_page_20_Picture_71.jpeg)

### <span id="page-20-0"></span>*2.2.6. Состояние заявок на открытие депозитов*

В таблицах в колонке «Состояние», а также на формах документов в поле **Состояние** содержится информация о текущем состоянии заявки.

![](_page_20_Picture_72.jpeg)

![](_page_20_Picture_73.jpeg)

![](_page_21_Picture_0.jpeg)

![](_page_21_Picture_300.jpeg)

В таблицах в колонке «Состояние» в графическом виде представлены данные о подписях, наложенных на документ:

- указывает на наличие на документе первой подписи;
- указывает на наличие на документе второй подписи;
- указывает на наличие третьей подписи.